**[Краткая инструкция по оформлению заказов для ИП](#page-0-0)**

**[Краткая инструкция по оформлению заказов для юридических лиц](#page-2-0)**

**[Краткая инструкция по оформлению Заказов для физических лиц](#page-4-0)**

**[Краткая инструкция по оформлению Заказов для нотариусов, адвокатов, оценщиков,](#page-6-0)  [управляющих, самозанятых](#page-6-0)**

**Краткая инструкция по оформлению Заказов для физических лиц [Brief instructions for placing](#page-8-0)  [Orders for foreign individuals](#page-8-0)**

## <span id="page-0-0"></span>Краткая инструкция по оформлению заказов для ИП

- 1. Форму заказов для ИП можно найти по данной ссылке <https://cryptopro.ru/order/?ip=true>
- 2. Выберите продукт из предложенных слева вариантов. (рис 1)

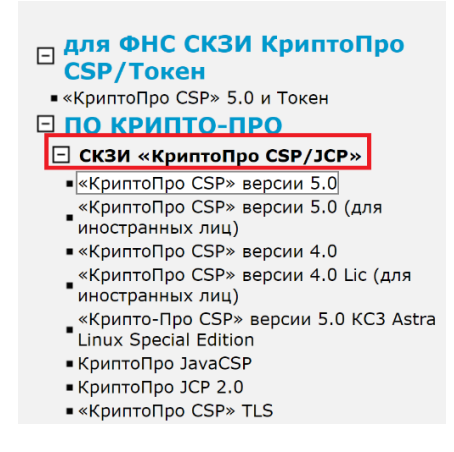

Рисунок 1. Меню для выбора продукта

3. Выберите лицензию/продукт/услугу, указав их нужное количество. (рис 2)

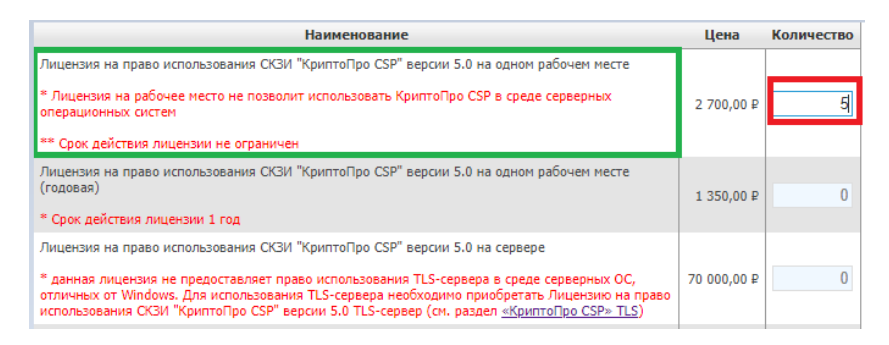

Рисунок 2. Меню для выбора лицензий/продуктов/услуг

4. Далее нажмите «Добавить в заказ» в правом нижнем углу формы. (рис 3). При приобретении лицензии в заказ автоматически может быть добавлен сертификат технической поддержки (он необходим для получения услуг техподдержки). Настоятельно рекомендуем Вам его приобрести.

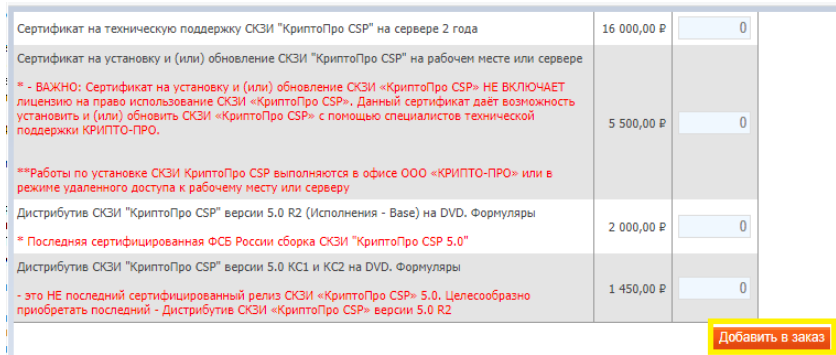

#### Рисунок 3. Добавить заказ

5. Далее необходимо завершить оформление заказа. Если у Вас имеется подключение к ЭДО, можно настроить электронный обмен юридически значимыми документами (далее – ЭДО) по этому и последующими заказами, что позволит Вам в дальнейшем оперативно получать Заказы и документы по ним. (рис 4)

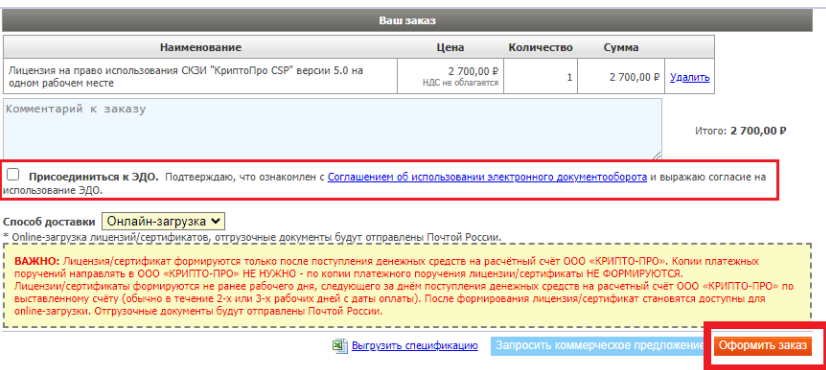

Рисунок 4. Оформить заказ

- 6. Заполните регистрационную форму и нажмите на кнопку «Разместить заказ»
- 7. Счёт на оплату будет выставлен не позднее рабочего дня, следующего за днём размещения заказа.
- 8. После поступления денежных средств по оплаченному счету на электронную почту, указанную Вами при размещении заказа, придёт ссылка на скачивание лицензии.
- 9. При возникновении вопросов по заказу направьте электронное письмо на [order@cryptopro.ru](mailto:order@cryptopro.ru) в ответ на одно из писем, полученное вами при исполнении заказа. ВАЖНО: не изменяйте и не удаляйте тему данных писем, ваши обращения будут обрабатываться быстрее. Обращения по заказам принимаются только по электронной почте и только на электронный ящик [order@cryptopro.ru.](mailto:order@cryptopro.ru)

## <span id="page-2-0"></span>Краткая инструкция по оформлению заказов для юридических лиц

- 1. Форму заказов для юридических лиц можно найти по данной ссылке <https://cryptopro.ru/order/>
- 2. Выберите продукт из предложенных слева вариантов. (рис 1)
	- ⊟ для ФНС СКЗИ КриптоПро **CSP/Токен** ■ «КриптоПро CSP» 5.0 и Токен ⊟ по крипто-про **E СКЗИ «КриптоПро СSP/JCP»** • «КриптоПро CSP» версии 5.0 - «КриптоПро CSP» версии 5.0 (для<br>• «КриптоПро CSP» версии 5.0 (для ■ «КриптоПро CSP» версии 4.0 «КриптоПро CSP» версии 4.0 Lic (для<br>иностранных лиц) «Крипто-Про CSP» версии 5.0 КСЗ Astra **Example 11 CONTROLLAND BUT**<br>Linux Special Edition • КриптоПро JavaCSP
		- КриптоПро ЈСР 2.0 ■ «КриптоПро CSP» TLS

#### Рисунок 1. Меню для выбора продукта

3. Выберите лицензию/продукт/услугу, указав их нужное количество. (рис 2)

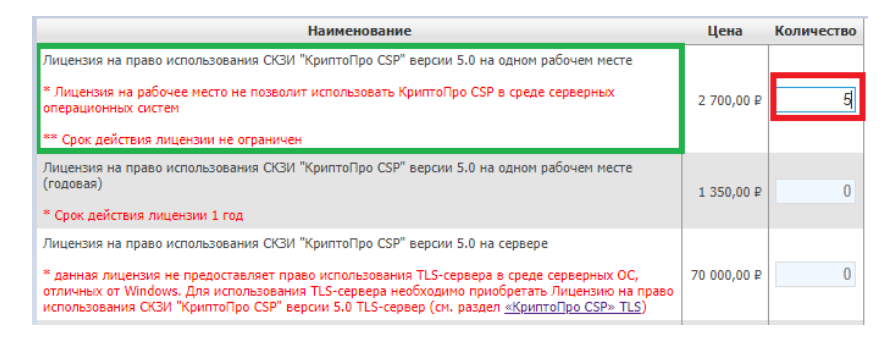

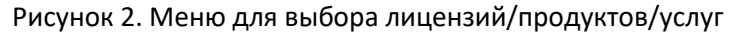

4. Далее нажмите «Добавить в заказ» в правом нижнем углу формы. (рис 3). При приобретении лицензии в заказ автоматически может быть добавлен сертификат технической поддержки (он необходим для получения услуг техподдержки). Настоятельно рекомендуем Вам его приобрести.

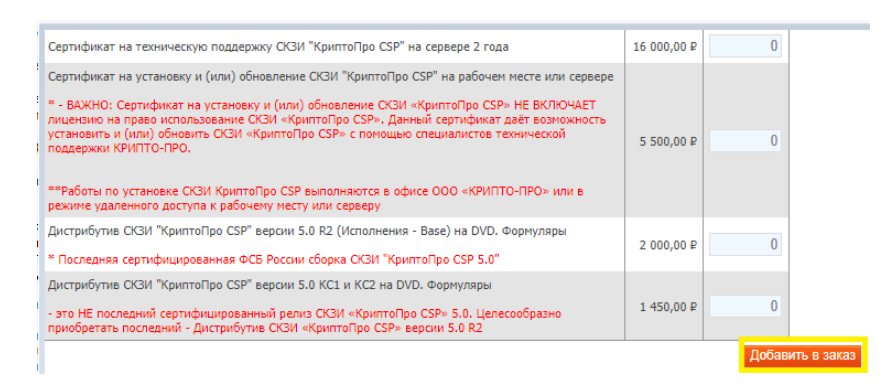

Рисунок 3. Добавить заказ

5. Далее необходимо завершить оформление заказа.

Если у Вас имеется подключение к ЭДО, можно настроить электронный обмен юридически значимыми документами (далее – ЭДО) по этому и последующими заказами, что позволит Вам в дальнейшем оперативно получать Заказы и документы по ним. (рис 4)

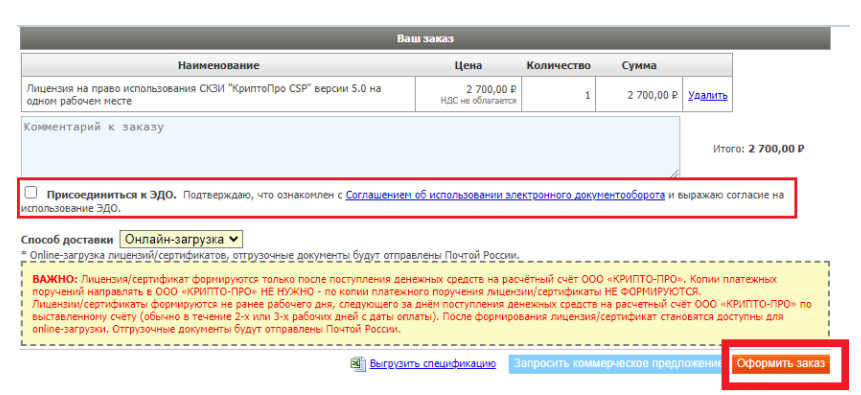

Рисунок 4. Оформить заказ

- 6. Заполните регистрационную форму и нажмите на кнопку «Разместить заказ»
- 7. Счёт на оплату будет выставлен не позднее рабочего дня, следующего за днём размещения заказа.
- 8. После поступления денежных средств по оплаченному счету на электронную почту, указанную Вами при размещении заказа, придёт ссылка на скачивание лицензии.
- 9. При возникновении вопросов по заказу направьте электронное письмо на [order@cryptopro.ru](mailto:order@cryptopro.ru) в ответ на одно из писем, полученное вами при исполнении заказа. ВАЖНО: не изменяйте и не удаляйте тему данных писем, ваши обращения будут обрабатываться быстрее. Обращения по заказам принимаются только по электронной почте и только на электронный ящик [order@cryptopro.ru.](mailto:order@cryptopro.ru)

## <span id="page-4-0"></span>Краткая инструкция по оформлению Заказов для физических лиц

- 1. Форму заказов для физических лиц можно найти по данной ссылке <https://cryptopro.ru/order/?online=true>
- 2. Выберите продукт из предложенных слева вариантов. (рис 1)

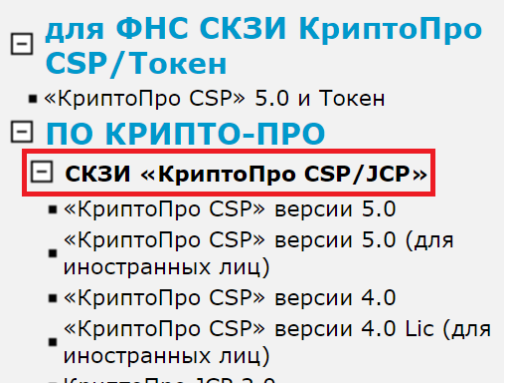

 $K$ риптоПро JCP 2.0

Рисунок 1. Меню для выбора продукта

3. Выберите лицензию/продукт/услугу, указав их нужное количество. (рис 2)

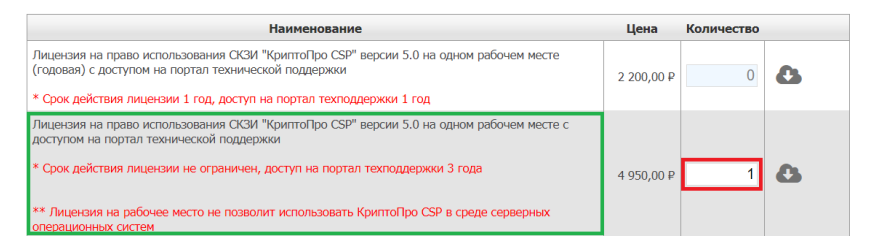

Рисунок 2. Меню для выбора лицензии/продукт/услугу

4. Далее нажмите «Добавить в заказ» в правом нижнем углу формы. (рис 3)

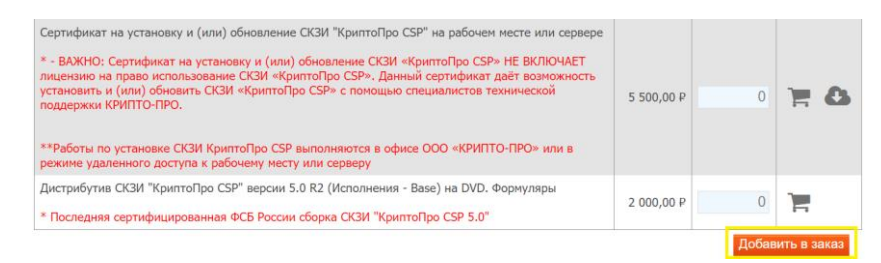

Рисунок 3. Добавить заказ

5. Далее необходимо завершить оформление заказа. (рис 4)

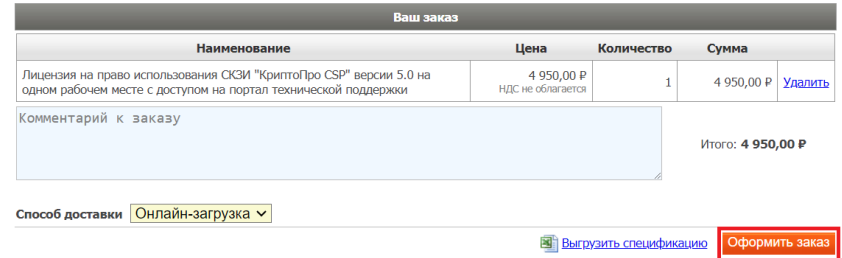

Рисунок 4. Оформить заказ

6. Если в поле «Конечный пользователь» указать наименование ИП/организации, тогда наименование ИП/организации будет указано в лицензии в поле «Конечный пользователь». (рис 5)

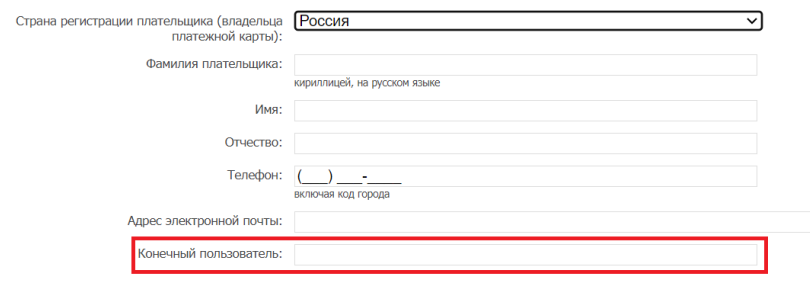

Рисунок 5. Указание конечного пользователя

- 7. Заполните регистрационную форму и нажмите на кнопку «Далее».
- 8. Для оплаты оформленного заказа, необходимо перейти по ссылке из полученного электронного письма.
- 9. После оплаты в течении 15 минут будет направлена ссылка для онлайн загрузки лицензии.
- 10. При возникновении вопросов по заказу направьте электронное письмо на [order@cryptopro.ru](mailto:order@cryptopro.ru) в ответ на одно из писем, полученное вами при исполнении заказа. ВАЖНО: не изменяйте и не удаляйте тему данных писем, ваши обращения будут обрабатываться быстрее. Обращения по заказам принимаются только по электронной почте и только на электронный ящик [order@cryptopro.ru.](mailto:order@cryptopro.ru)

## <span id="page-6-0"></span>Краткая инструкция по оформлению Заказов для нотариусов,

## адвокатов, оценщиков, управляющих, самозанятых

- 1. Форму заказов для нотариусов, адвокатов, оценщиков, управляющих, самозанятых можно найти по данной ссылке – <https://cryptopro.ru/order/?selfempl=true>
- 2. Выберите продукт из предложенных слева вариантов. (рис 1)

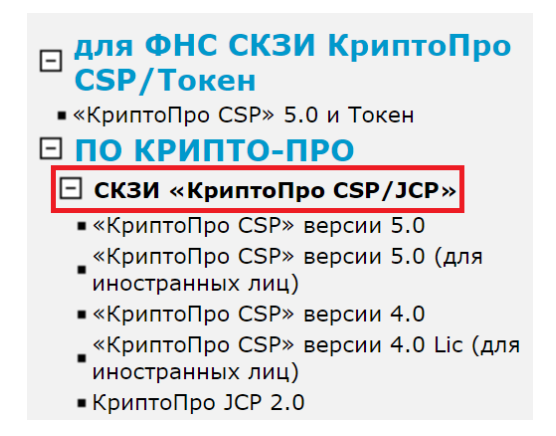

#### Рисунок 1. Меню для выбора продукта

3. Выберите лицензию/продукт/услугу, указав их нужное количество. (рис 2)

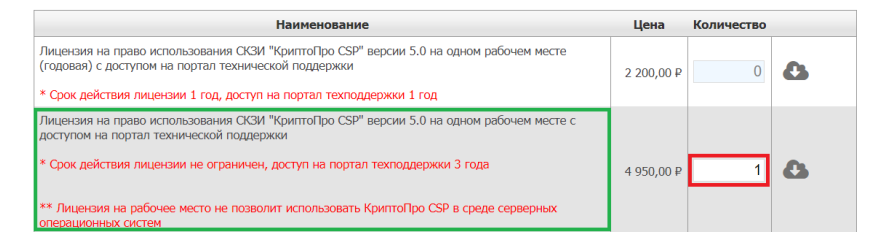

Рисунок 2. Меню для выбора лицензии/продукт/услугу

4. Далее нажмите «Добавить в заказ» в правом нижнем углу формы. (рис 3)

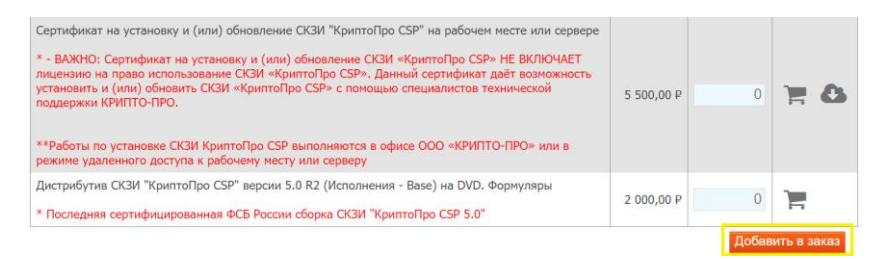

Рисунок 3. Добавить заказ

5. Далее необходимо завершить оформление заказа. (рис 4)

| Ваш заказ                                                                                                    |                                |            |                                    |         |                   |  |  |
|----------------------------------------------------------------------------------------------------|--------------------------------|------------|------------------------------------|---------|-------------------|--|--|
| <b>Наименование</b>                                                                                                    | Цена                           | Количество | Сумма                              |         |                   |  |  |
| Лицензия на право использования СКЗИ "КриптоПро CSP" версии 5.0 на<br>одном рабочем месте с доступом на портал технической поддержки                                                                                                    | 4950,00 P<br>НДС не облагается |            | 4950.00 P                          | Удалить |                   |  |  |
| Комментарий к заказу                                                                                                    |                                |            |                                    |         | Итого: 4 950.00 ₽ |  |  |
| Способ доставки Онлайн-загрузка $\vee$<br>* Online-загрузка лицензий/сертификатов, отгрузочные документы будут отправлены Почтой России.<br>ВАЖНО: Лицензия/сертификат формируются только после поступления денежных средств на расчётный счёт ООО «КРИПТО-ПРО». Копии платежных<br>поручений направлять в ООО «КРИПТО-ПРО» НЕ НУЖНО - по копии платежного поручения лицензии/сертификаты НЕ ФОРМИРУЮТСЯ.<br>Лицензии/сертификаты формируются не ранее рабочего дня, следующего за днём поступления денежных средств на расчетный счёт ООО «КРИПТО-ПРО» по<br>выставленному счёту (обычно в течение 2-х или 3-х рабочих дней с даты оплаты). После формирования лицензия/сертификат становятся доступны для<br>online-загрузки. Отгрузочные документы будут отправлены Почтой России. |                                |            |                                    |         |                   |  |  |
|                                                                                                    | Выгрузить спецификацию         |            | Запросить коммерческое предложение |         | Оформить заказ    |  |  |

Рисунок 4. Оформить заказ

6. Выберите организационно-правовую форму и заполните необходимые данные. (рис 5)

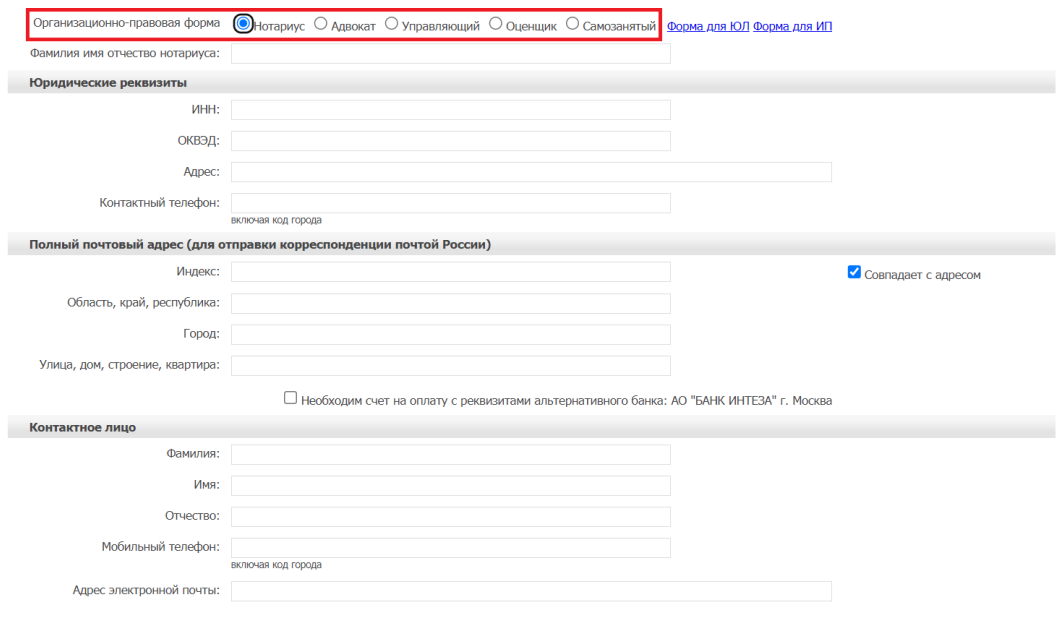

Рисунок 5. Регистрационная форма

- 7. Заполните регистрационную форму и нажмите на кнопку «Далее».
- 8. Для оплаты оформленного заказа, необходимо перейти по ссылке из полученного электронного письма.
- 9. После оплаты в течении 15 минут будет направлена ссылка для онлайн загрузки лицензии.
- 10. При возникновении вопросов по заказу направьте электронное письмо на [order@cryptopro.ru](mailto:order@cryptopro.ru) в ответ на одно из писем, полученное вами при исполнении заказа. ВАЖНО: не изменяйте и не удаляйте тему данных писем, ваши обращения будут обрабатываться быстрее. Обращения по заказам принимаются только по электронной почте и только на электронный ящик [order@cryptopro.ru.](mailto:order@cryptopro.ru)

# <span id="page-8-0"></span>Краткая инструкция по оформлению Заказов для физических лиц Brief instructions for placing Orders for foreign individuals

\* Мы принимаем онлайн-платежи с помощью кредитных или дебетовых карт: MIR, Visa или MasterCard, **выпущенных российскими банками**.

\* We accept online payments with credit or debit cards: MIR, Visa or MasterCard **issued by Russian banks.**

\*\* Приобретенная указанным образом лицензия по усмотрению её владельца может использоваться в том числе для нужд иностранного юридического лица.

\*\* The license acquired in this way, at the discretion of its owner, can be used, among other things, for the needs of a foreign legal entity.

- 1. Форму заказов для иностранных граждан можно найти по данной ссылке <https://cryptopro.ru/order/?selfempl=true> The order form for foreign citizens can be found at this link – <https://cryptopro.ru/order/?selfempl=true>
- 2. Выберите продукт из предложенных слева вариантов. (рис 1) Select a product from the options on the left. (figure 1)

## $\Box$  Products

- $\triangleright$  CSP
- $D$  JCP
- ▶ Signature Certificate
- $\triangleright$  Other
- ▷ Products of old versions

Рисунок 1. Меню для выбора продукта

Figure 1. Product selection menu

3. Выберите лицензию/продукт/услугу, указав их нужное количество. (рис 2) Select the license/product/service, specifying the required number of them. (figure 2)

| Product                                                                                                    |             | <b>Ouantity</b> |              |     |
|----------------------------------------------------------------------------------------------------|-------------|-----------------|--------------|-----|
| Лицензия на право использования СКЗИ "КриптоПро CSP" версии 5.0 (Lic - нотификация) на одном<br>рабочем месте с доступом на портал технической поддержки/"CryptoPro CSP" v. 5.0 (Lic - notification)<br>User License including technical portal access | 4 950,00 P  |                 | <b>US 6.</b> |     |
| Лицензия на право использования СКЗИ "КриптоПро СЅР" версии 5.0 (Lic - нотификация) на сервере<br>с доступом на портал технической поддержки/"CryptoPro CSP" v. 5.0 (Lic - notification) Server License<br>including technical portal access           | 94 000,00 P |                 |              | 3 A |

Рисунок 2. Меню для выбора лицензии/продукт/услугу

Figure 2. Menu for license/product/service selection

4. Далее нажмите «Add to cart» в правом нижнем углу формы. (рис 3) Next, click «Add to cart» in the lower right corner of the form. (figure 3)

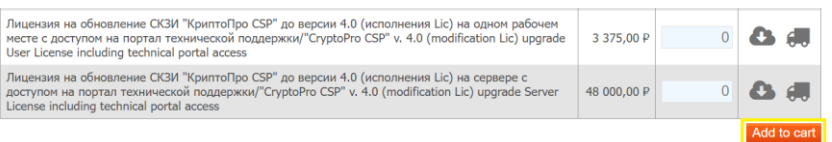

#### Рисунок 3. Добавить заказ

#### Figure 3. Add to cart

5. Далее необходимо завершить оформление заказа. (рис 4) Next, you necessary to complete the order. (figure 4)

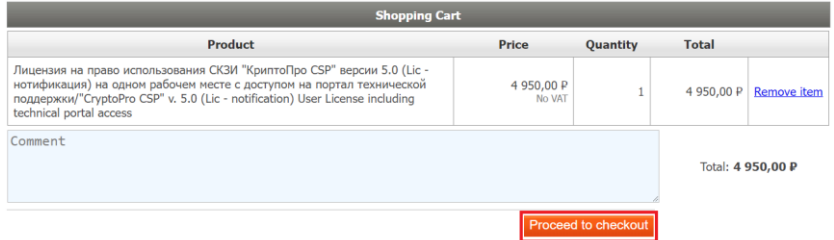

Рисунок 4. Оформить заказ

Figure 4. Proceed to checkout

6. Далее вам необходимо заполнить регистрационную форму клиента (рис. 5) Next, you necessary to fill out the Customer registration form. (figure 5)

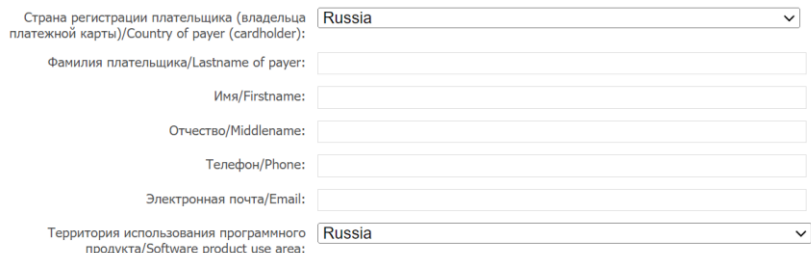

Рисунок 5. Регистрационная форма

Figure 5. Customer registration form

- 7. Заполните регистрационную форму и нажмите на кнопку «Continue». After filling out the registration form, click on the «Continue» button.
- 8. Для оплаты оформленного заказа, необходимо перейти по ссылке из полученного электронного письма.
	- To pay for the completed order, you necessary to follow the link from the received email.
- 9. После оплаты в течении 15 минут будет направлена ссылка для онлайн загрузки лицензии. After payment, a link for online license download will be sent within 15 minutes.
- 10. При возникновении вопросов по заказу направьте электронное письмо на [order@cryptopro.ru](mailto:order@cryptopro.ru) в ответ на одно из писем, полученное вами при исполнении заказа. ВАЖНО: не изменяйте и не удаляйте тему данных писем, ваши обращения будут обрабатываться быстрее. Обращения по заказам принимаются только по электронной почте и только на электронный ящик [order@cryptopro.ru.](mailto:order@cryptopro.ru) If you have any questions about the order, send an email to order@cryptopro.ru in response to one of the emails you received during the execution of the order. IMPORTANT: do not change or delete the subject of these emails, your requests will be processed faster. Requests for orders are accepted only by e-mail and only by e-mail order@cryptopro.ru .